**SafeNet/i**

## **FOR IBM i**

**WEB-CENTRAL GUIDE**

**Version 11**

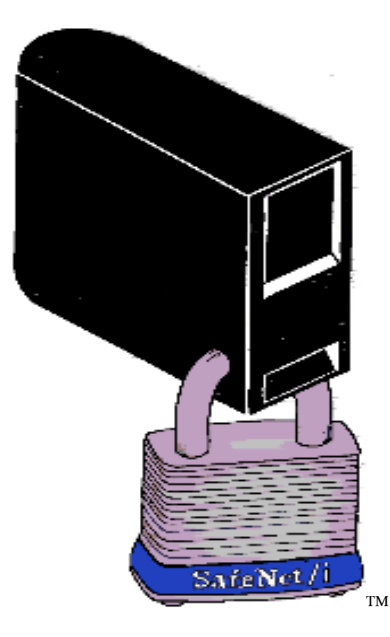

**2022 MP Associates of Westchester, Inc.**

## **How to contact us**

Direct all inquiries to:

Kisco Systems LLC 54 Danbury Rd Suite 439 Ridgefield, CT 06877

Phone: (518) 897-5002 Email: support@kisco.com

Kisco Website: [www.kisco.com/safenet](http://www.kisco.com/safenet) [www.kisco.com/safenet/support](http://www.kisco.com/safenet/support)

SafeNet/i Website: [www.safeneti.com/](http://www.safeneti.com/)safenet<br>SafeNet/i Support Website: www.safeneti.com/safenet/

[www.safeneti.com/safenet/support](http://www.safeneti.com/safenet/support)

## *SafeNet/i Web-Central*

Web-Central, which you can install as an optional part of **SafeNet/i**, is available at the Basic License level and above.

To obtain the most recent installation instructions, visit:

<http://www.kisco.com/safenet/support/wcinstall.htm>

#### *Accessing SafeNet via Web-Central:*

After installing Web-Central, you will access **SafeNet/i** via a URL:

[http://YourServerIP:9669/Safenet](http://yourserverip:9669/Safenet)

*The default port is 9669.*

#### *Logging into Web-Central*

You **MUST** log in to Web-Central using a SafeNet/i Administrator account. See SafeNet/i Menu SN7, *Option 8* to create or view Administrator accounts.

#### *Items to note while using Web-Central:*

- Most icons are links to additional pages and maintenance programs
- Most pages and table cells have extensive hover-text that describes parameter usage and settings
- You can use your browser back button if necessary
- Web-Central utilizes color coding on some panels
	- $\checkmark$  Green acceptable setting or result
	- $\checkmark$  Yellow possible warning
	- $\checkmark$  Red an error or intrusion event

For detailed information regarding **SafeNet/i** setup and maintenance, please refer to the manuals which can be found at this link:<http://www.kisco.com/safenet/sndload10.htm>

- *SafeNet/i Install and Upgrade Guide*
- *SafeNet/i Implementation Guide*
- *SafeNet/i Reference Guide*

**SafeNet/i Web-Central Guide Copyright 2022 MP Associates of Westchester, Inc. 1 V11 - May 2022**

### *Special Considerations:*

You cannot use Web-Central for these **SafeNet/i** functions:

- 1. Install or remove **SafeNet/i**
- 2. Activate or de-activate **SafetNet/i**
- 3. Run the file purges
- 4. Run the Security Report or the Usage Reports
- 5. Start and/or stop the transaction logging job
- 6. DHCP Settings
- 7. Journaling reports or maintenance

You must use the standard **SafeNet/i** menu options for these functions.

## *SafeNet/i Web-Central Welcome Center*

The *Welcome Center* is a dashboard that provides a snapshot of **SafeNet/i** status, activity and statistics.

You can easily find information regarding your version and license type at the *Welcome Center*. It even keeps track of your IBM i release level.

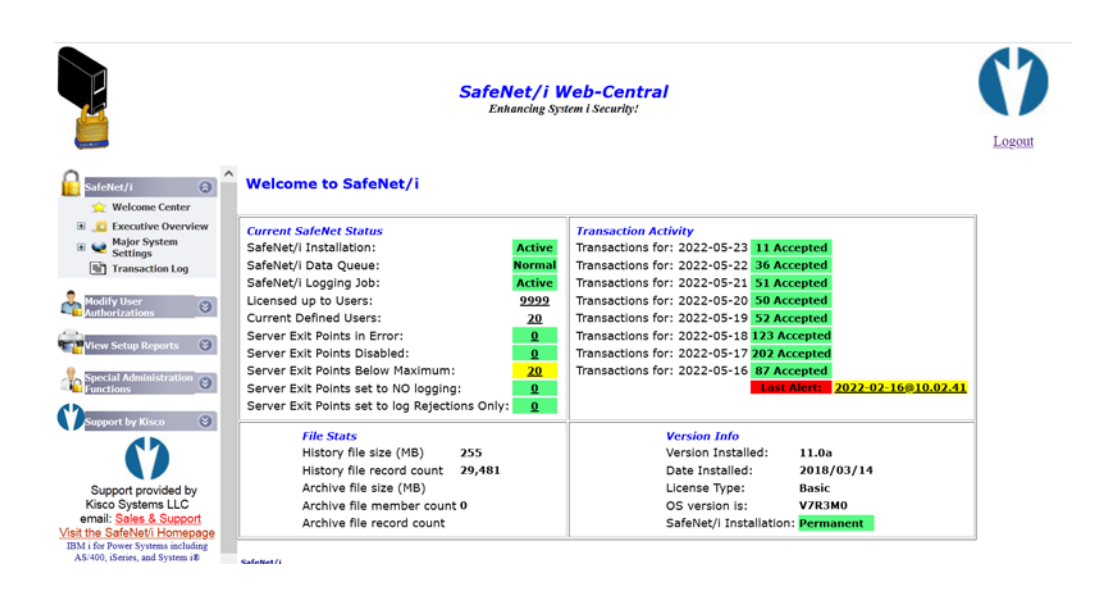

Keep in mind that most of the items listed are also links to the underlying maintenance screens.

The left navigation pane of the *Welcome Center* contains menus that provide links to SafeNet/i functions.

# *SafeNet/i Menus*

*Welcome Center* link returns you to main dashboard

Open the *Executive Overview > Summary Report* link to see the Security Overview: Executive Report

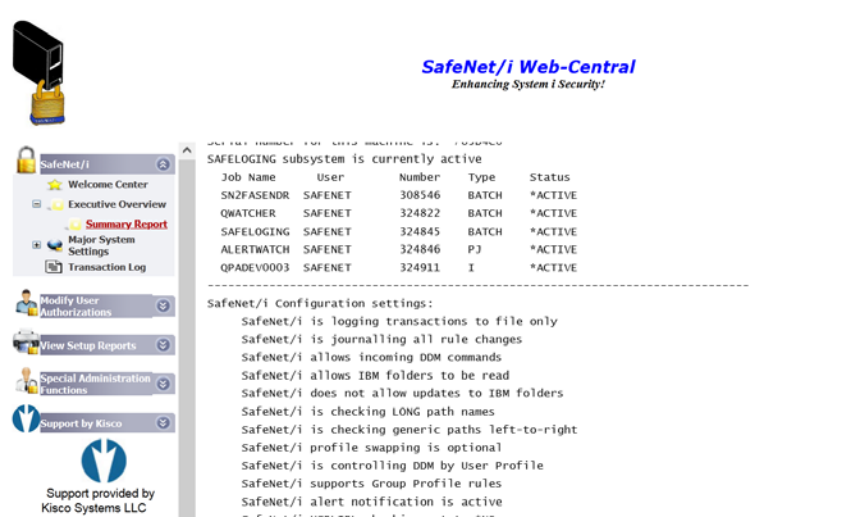

Open the *Major System Settings* link to access settings for:

- Servers
- Special Environment
- Alert Notifications
- FTP
- TCP/IP Address Control
- Telnet Auto-Signon Control

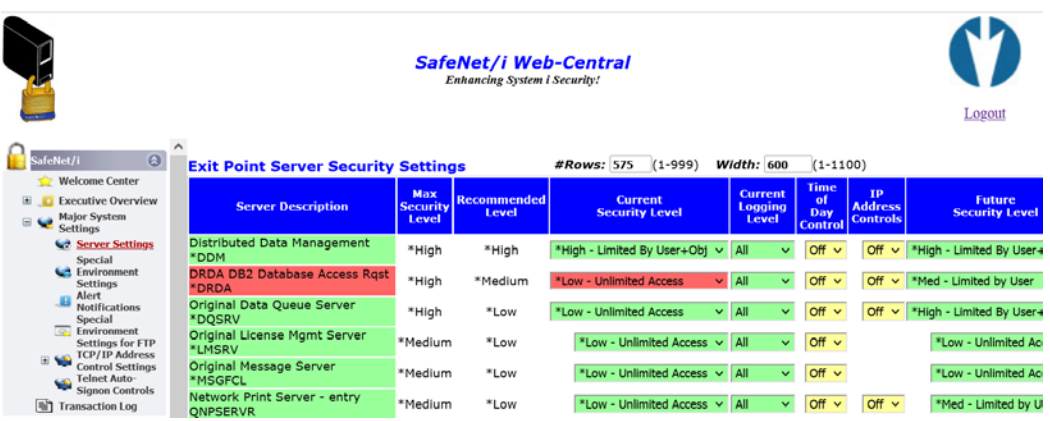

The *Transaction Log* link brings you to the Historic Network Transaction Review.

Use this review to test your SafeNet/i settings. Filters allow you to select the records you wish to view or test.

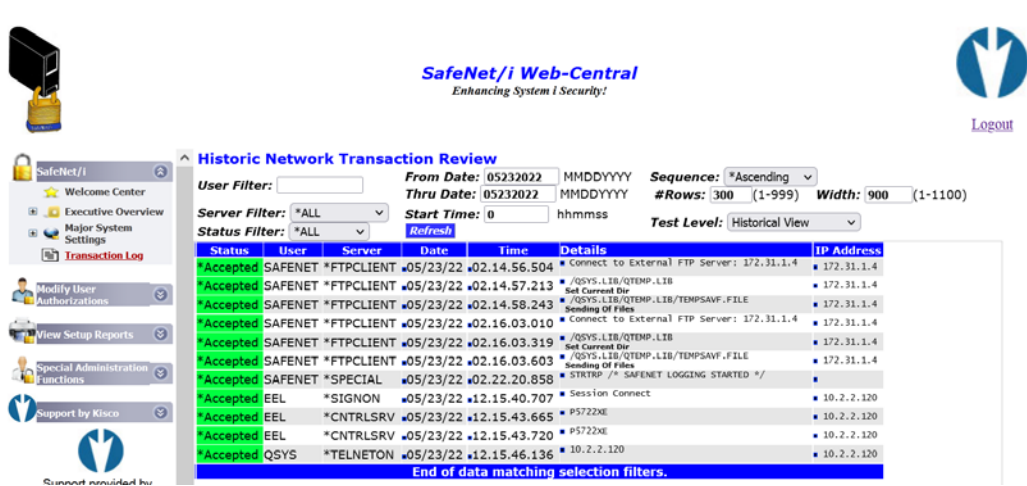

This on-line transaction viewer defaults to a view of 300 records, which you can change by editing the number of rows and/or the width of the screen.

When using the *Transaction Review* for testing, it is recommended that you use a low record count to avoid the possibility of web page timeouts.

## *Modify User Authorizations Menus*

*Quick View* displays a matrix of all **SafeNet/i** user profiles, providing an easy method to administer users.

After you add and set up all your **SafeNet/i users**, using the specific maintenance methods, you can easily change, copy or remove users via the *Quick View* matrix.

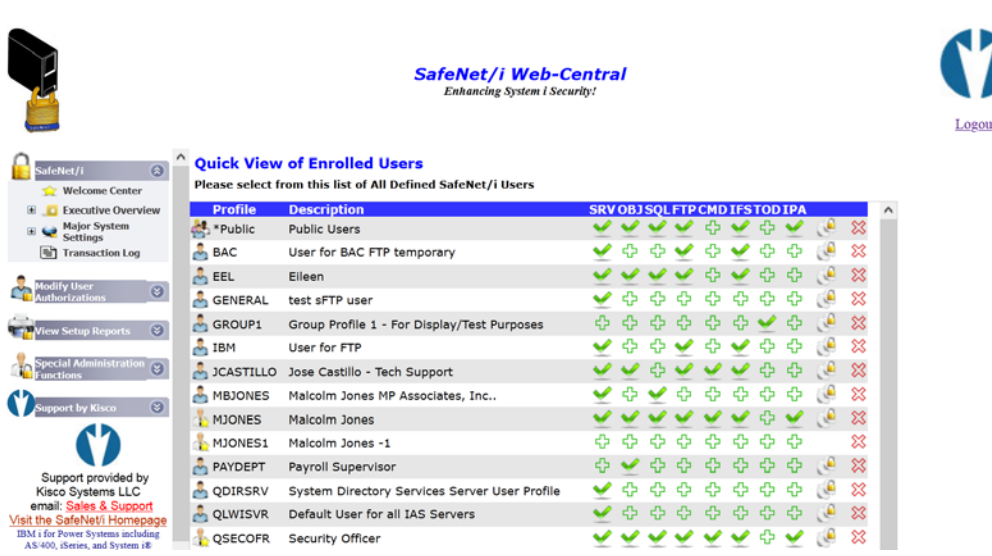

While in the User Matrix:

- Icons will have hover-text
- Using the Copy or Delete functions in the matrix will copy or delete ALL of the specific user settings
- To copy or delete only a specific set of authorities for a user, enter the maintenance panel (Objects, SQL, FTP, for example) and select the option for Copy or Delete from there.

# *View Setup Reports Menus*

All the various SafeNet/i reports can be run using these Web-Central links

#### *Server Settings* Report

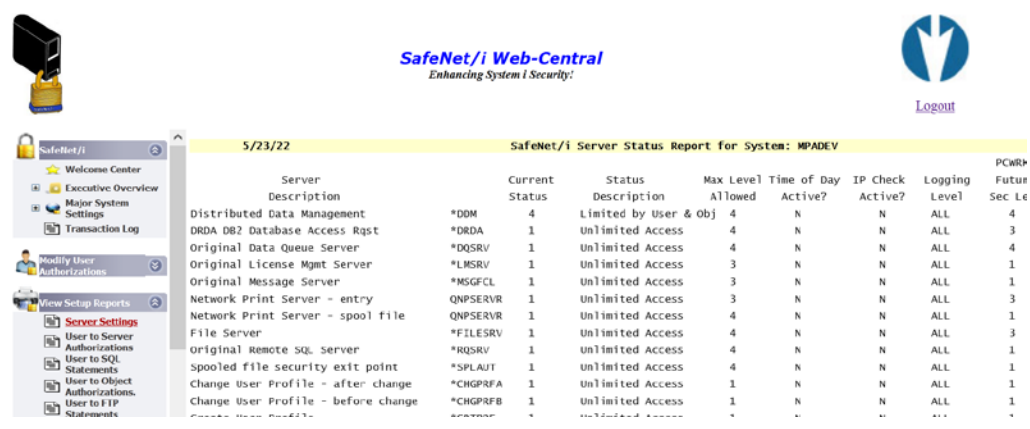

# *Special Administration Functions Menus*

Display and maintain:

- **SafeNet/i** Administrators
- **SafeNet/i** Super Users
- Swap Profiles
- Holiday Schedule

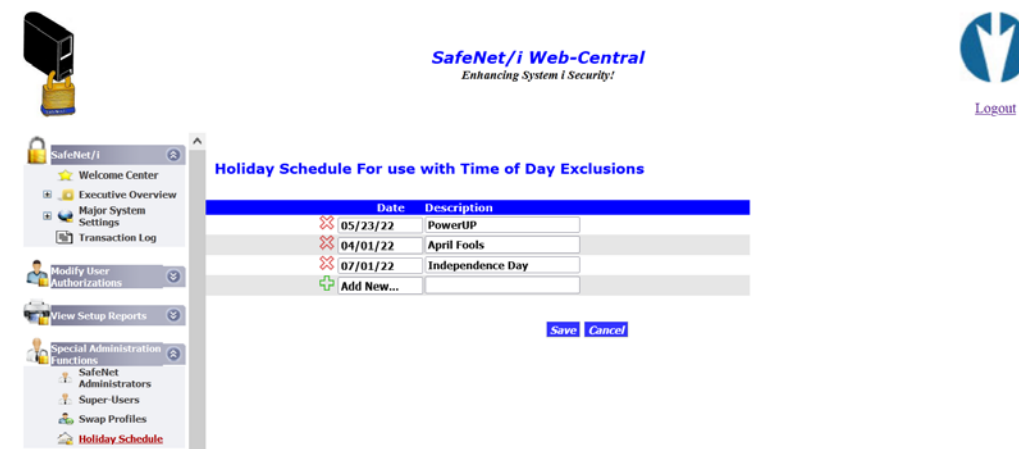